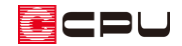

## 寄棟屋根の手動作成方法

文書管理番号:as\_1043-01

Q .質 問

寄棟屋根を手動入力で作成したい。

A .回 答

下のような「寄棟屋根」を手動入力で作成する手順を説明します。

ここでは 2 階の屋根の入力のみ説明します。

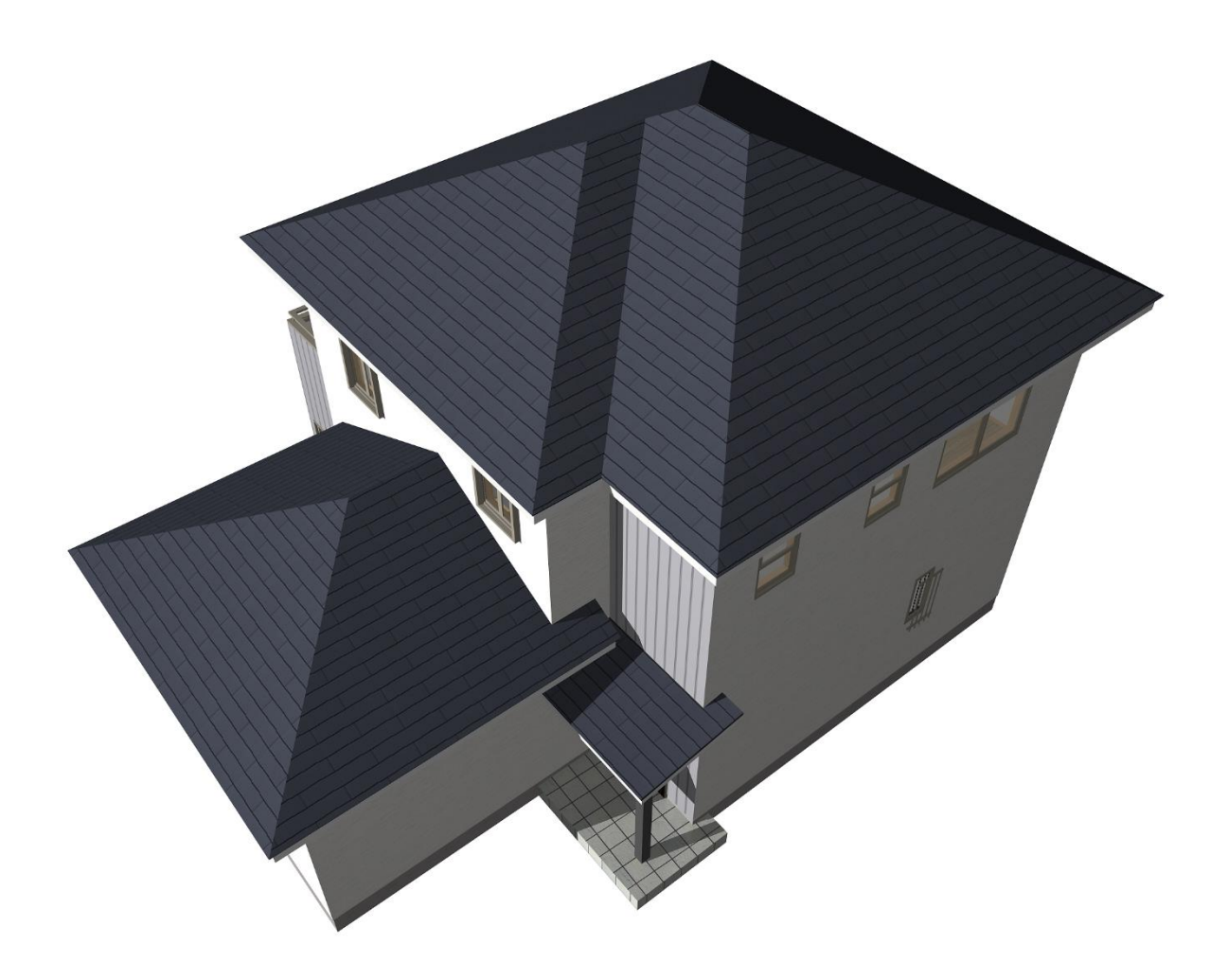

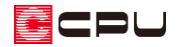

操作手順

説明画像はグリッドを非表示にしていますが、作図はグリッド表示で行っています。

#### ⚫ **下書き線で寄棟屋根の範囲を入力**

① <sup>十寸</sup>(下書き線)をクリックし、 ■ (軒先線)の ■ (外郭オフセット)をクリック \* 下書き線のオフセット値を入力する画面が表示されます。

② オフセットに「600」mm と入力し、「OK」をクリック

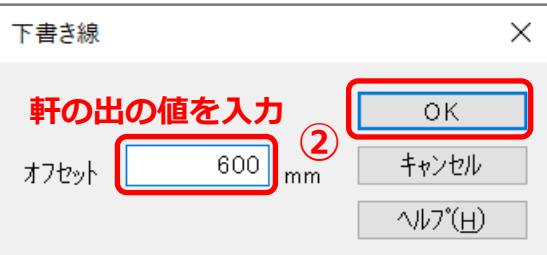

③ 建物の外側を指示

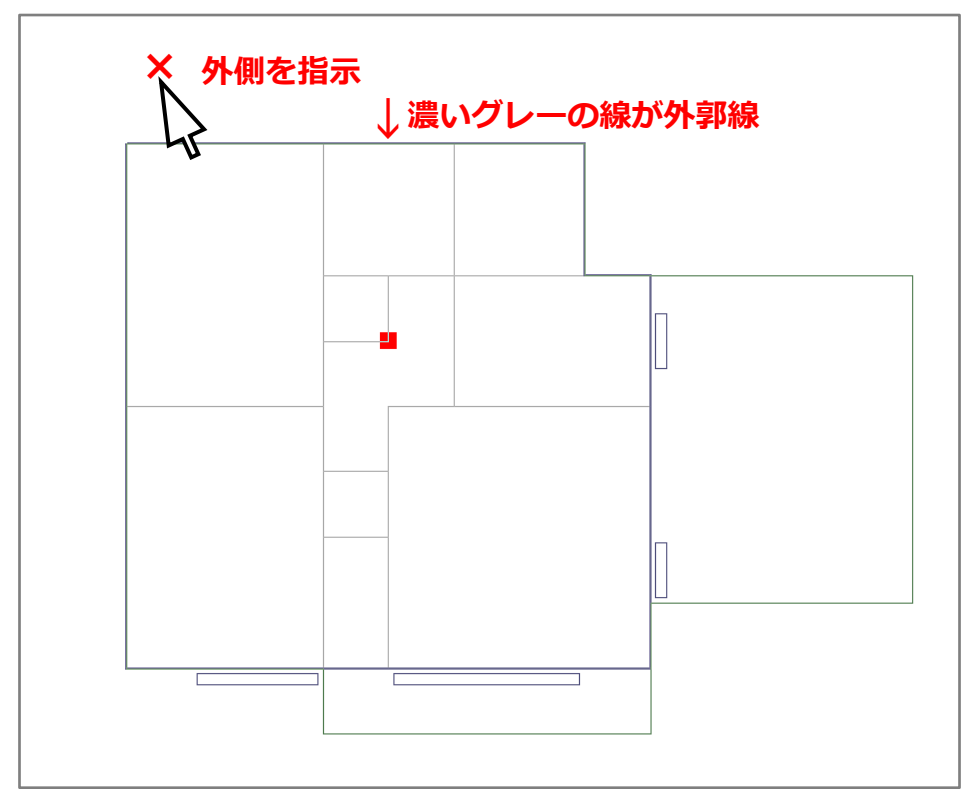

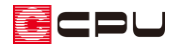

\* 外郭線からオフセットされた線が入力されます。

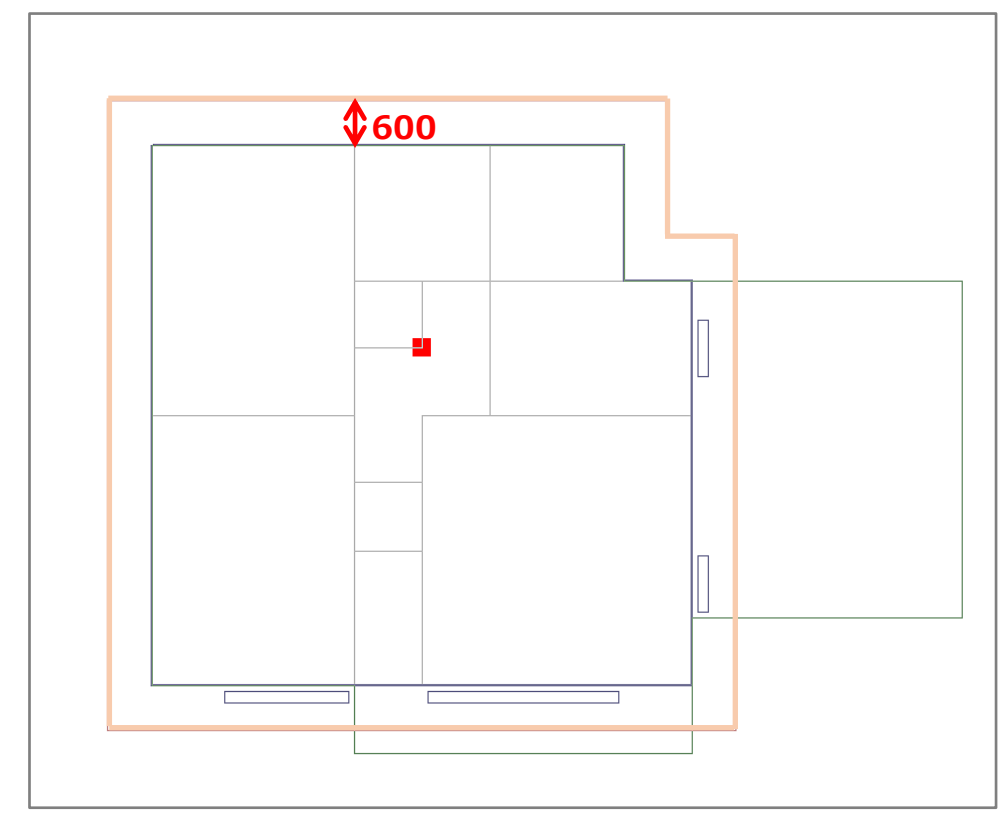

 $\mathbb{R}^3$  (隅線)の  $\mathbb{Z}^4$  (線分の間)をクリックし、線分 A と線分 B の軒先線をそれぞれ指示

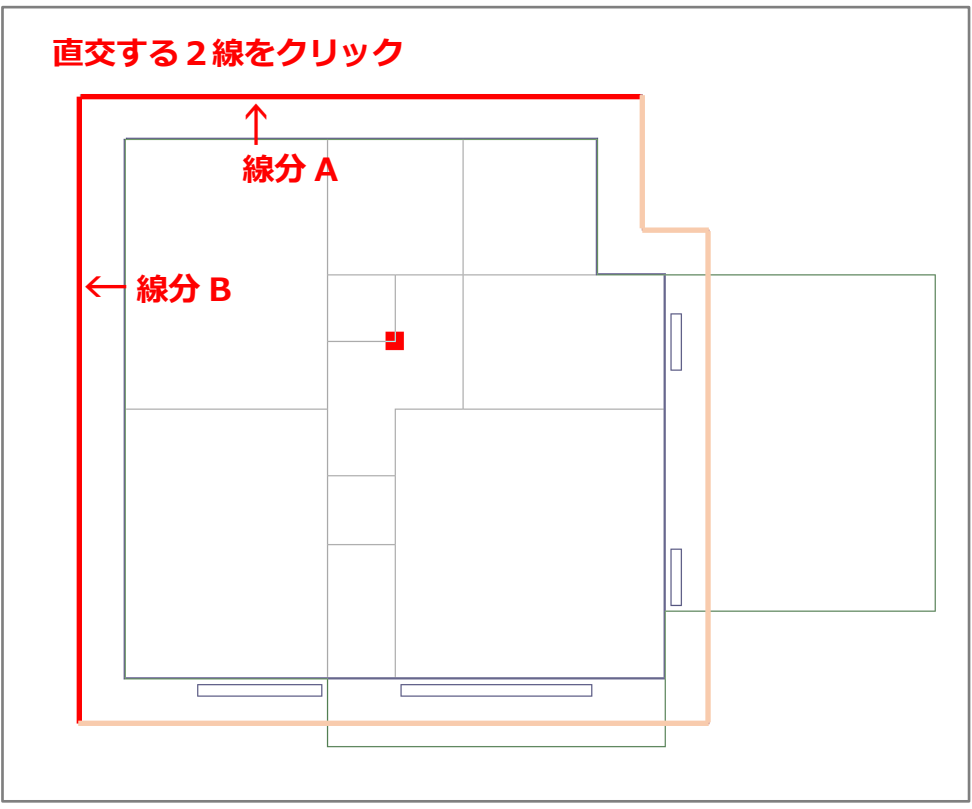

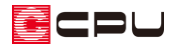

- ⑤ 伸ばしたい方向と長さの位置でクリック
	- \* マウスが斜め 45 度固定で動き、選択した直交する2線の交点から指示した位置までの長さの 隅線が入力されます。

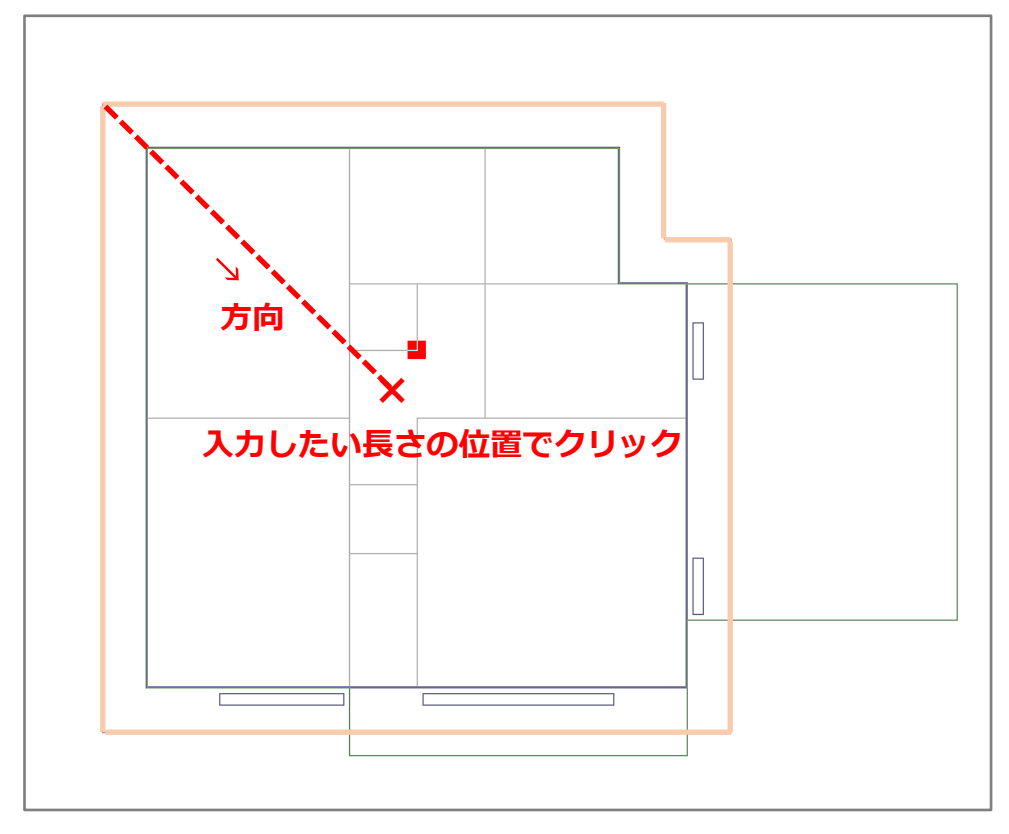

⑥ 同様に他の 5 か所に隅線を入力

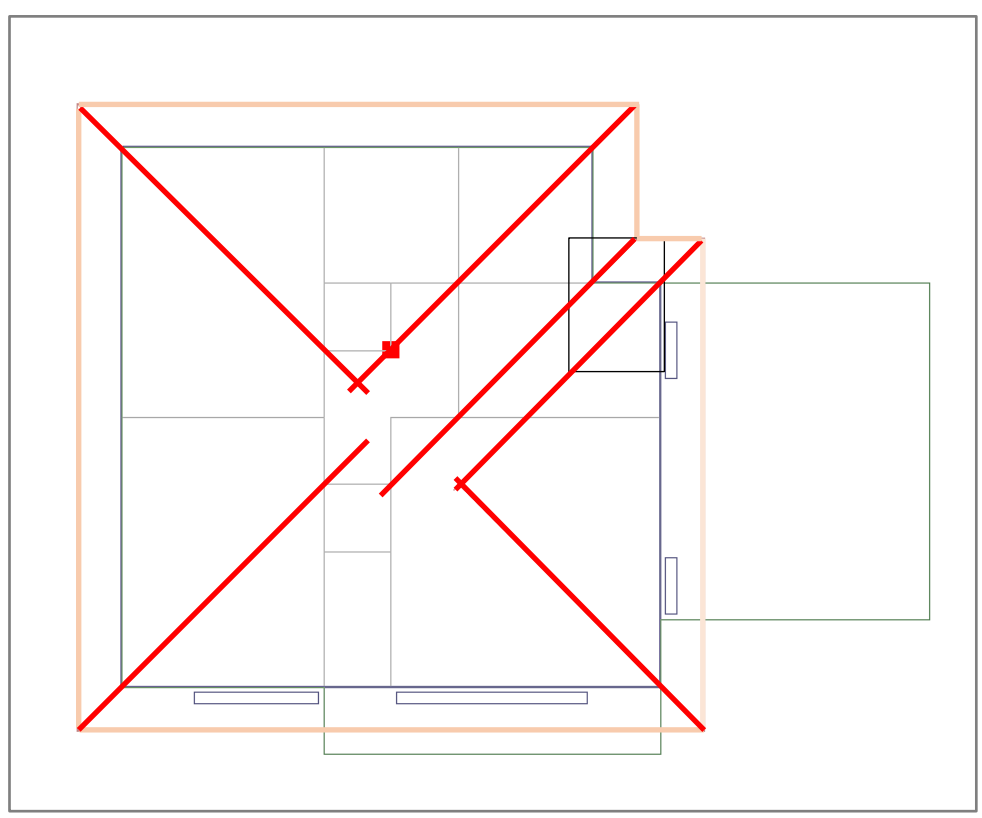

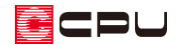

⑦ <sup>■<</sup>(隅線)の / (単独配置)をクリックし、図のように3か所に起点-終点で隅線を入力。 \* 垂直・水平または 45 度固定でマウスが動き、起点-終点間に隅線が入力されます。 **→ ↑**

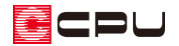

#### ⚫ **面作成で寄棟の屋根面を作成**

入力した下書き線をもとに、寄棟屋根の形状を作成します。

- 8 < (面作成)をクリックし、 (屋根面)の ↓ (多角配置)をクリック
- ⑨ 図のように1~4の順に指示後、4の位置から少し離してダブルクリック
	- \* 1をもう一度指示、または [スペース] キーを押してもかまいません。
	- \* グレーに塗りつぶされた屋根面が作成されます。

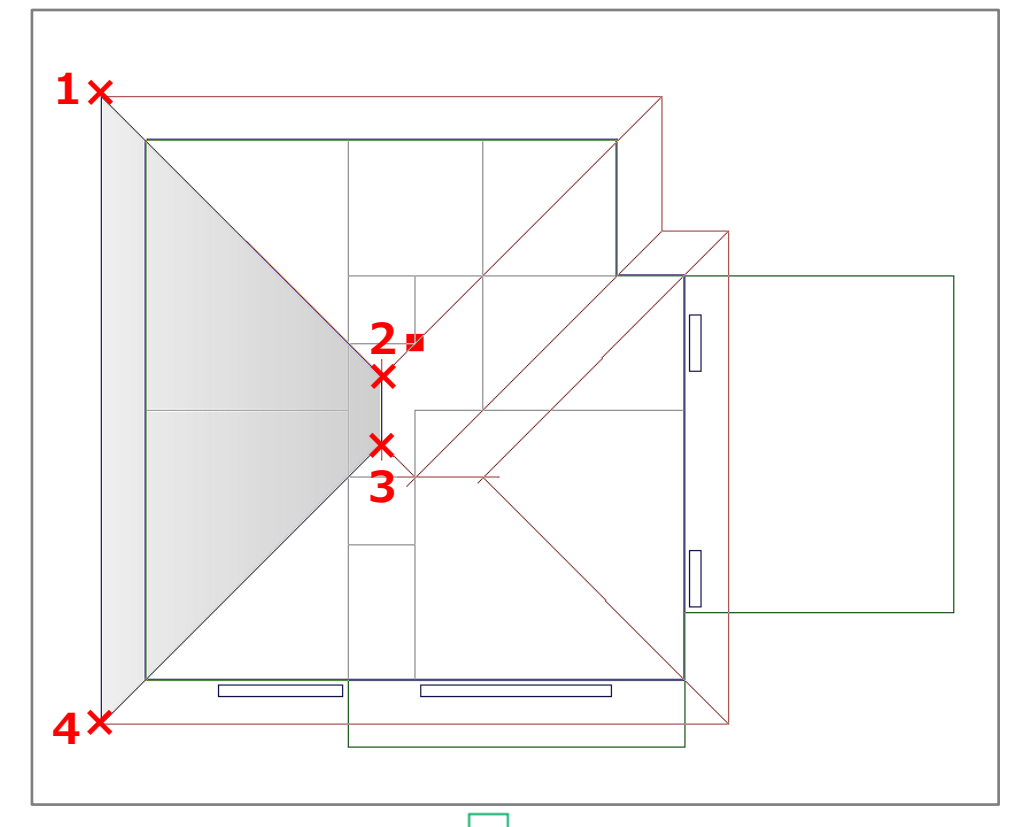

\* 下書き線で囲まれた範囲であれば、 ■ (面指示)を利用して、屋根面を作成することもできます。

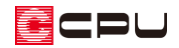

### 同様に他の 5 つの面を作成

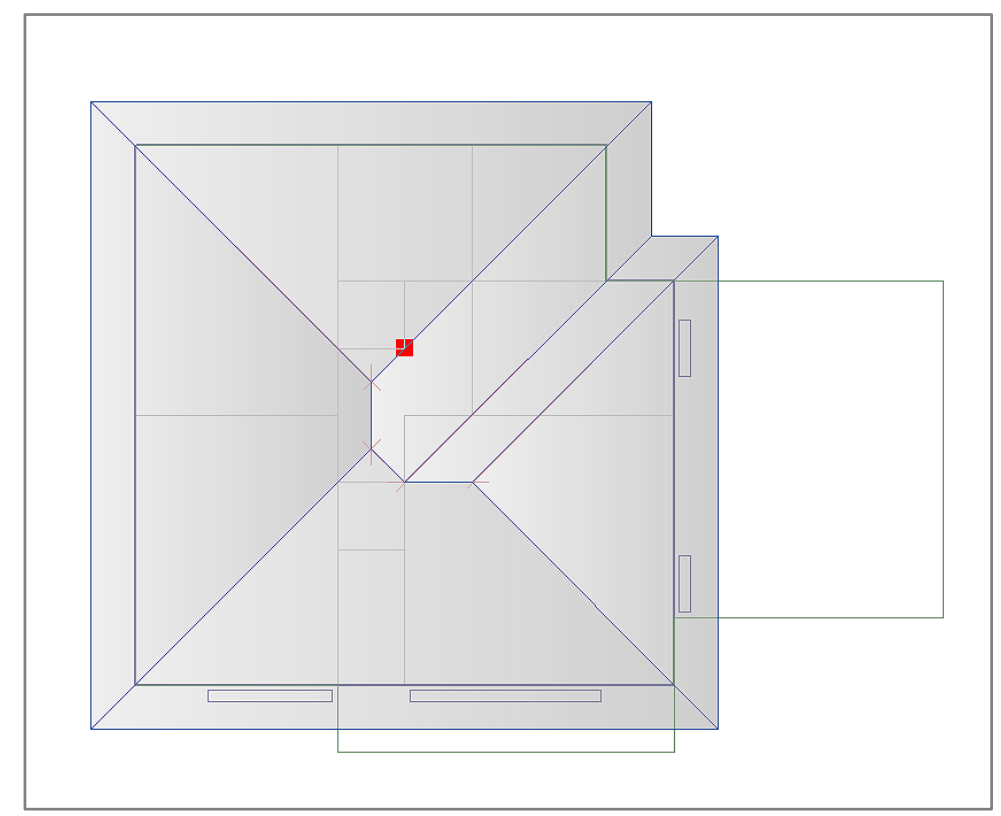

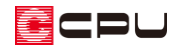

⚫ **面設定で高さや勾配などを決め、寄棟の屋根を作成**

- ⑪ ツールバーの (面設定)をクリックし、上部の階層ボタン横の (面設定)をクリック \* 面設定の画面が表示されます。
- ⑫ 高さや勾配を設定し「OK」を クリック
	- \* ここでは、軒基準を「0」 mm、勾配を「50」に設定 し 、「 カ ラ ー ベ ス ト 102,222」を選択します。

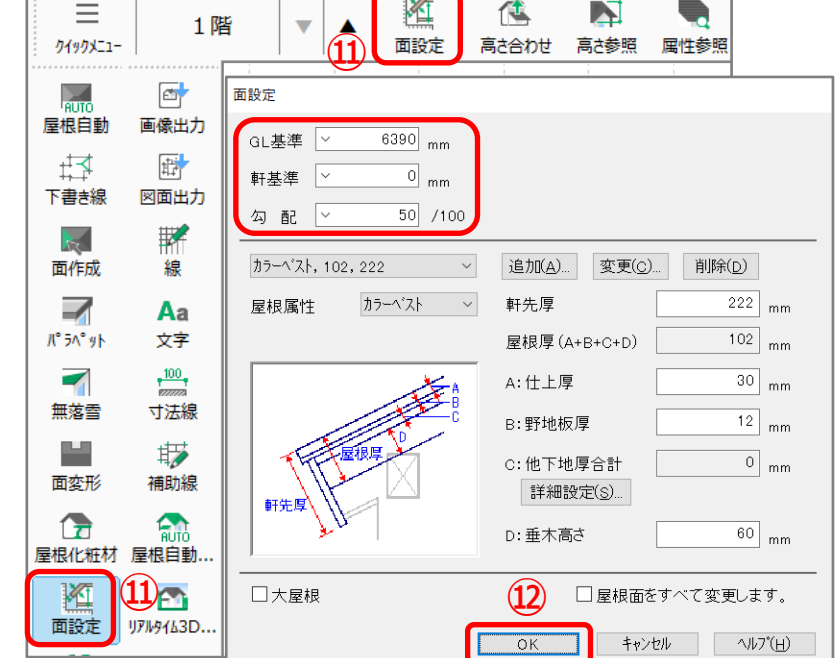

- ⑬ 屋根面の1つを指示
	- \* 指示した屋根面が赤くなります。

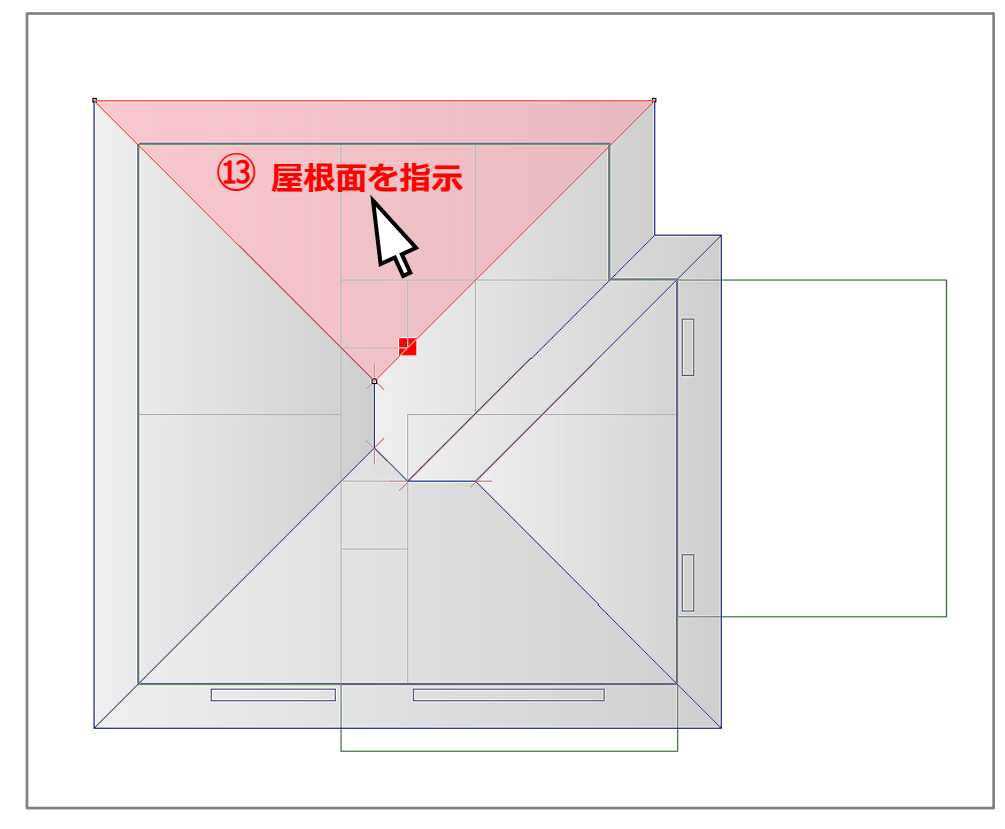

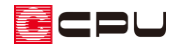

⑭ 基準点(軒桁の高さの位置)を外郭上に指示

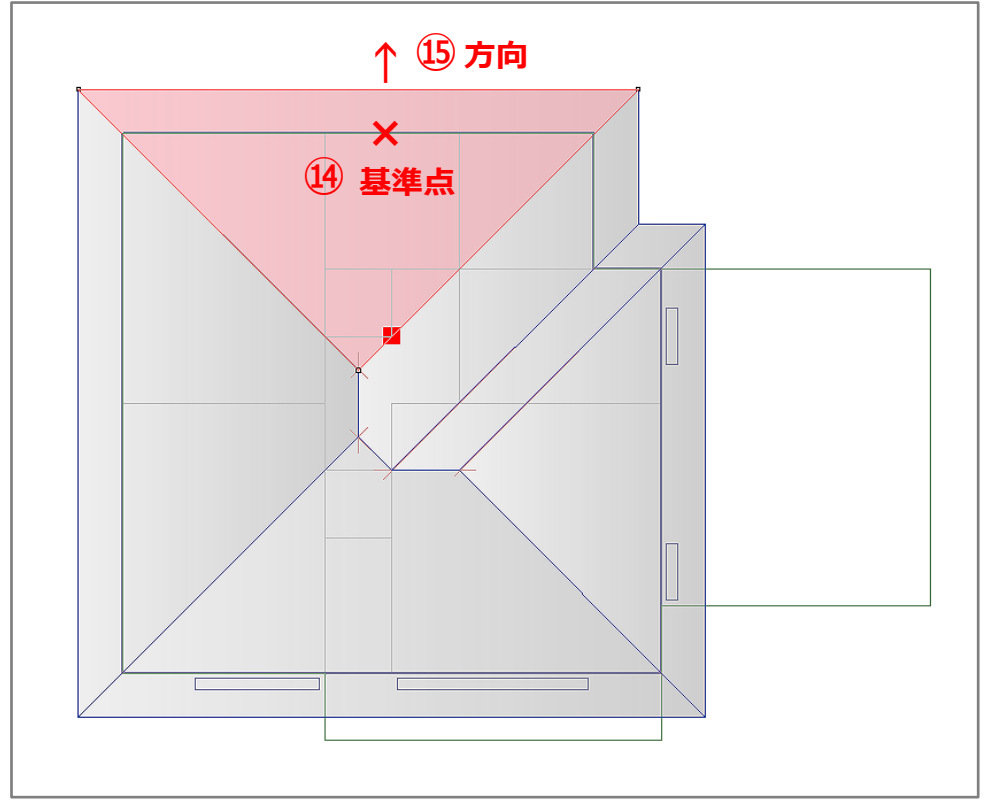

- \* グリッドを非表示にしていると外郭線上にスナップしません。グリッドを表示し、オングリッ ドで行ってください。
- ⑮ 矢印が表示されるので、屋根の流れ方向に矢印の向きを合わせ、クリックで確定

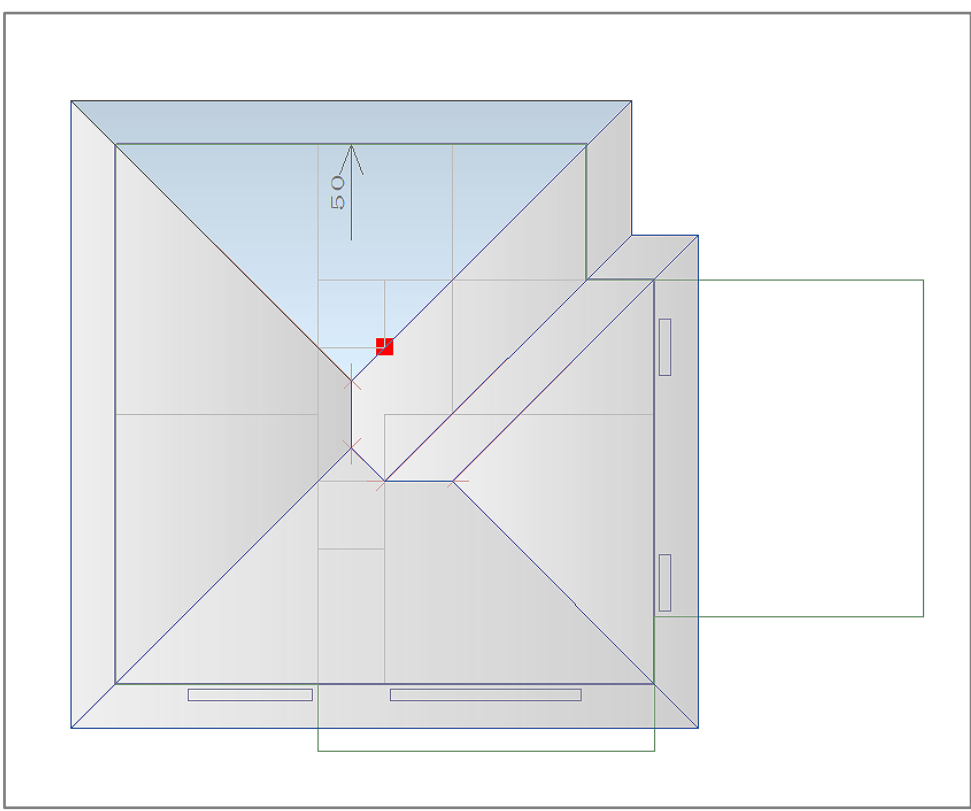

\* 屋根面に矢印と勾配が表示されます。

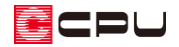

### ⑯ 同様に他の屋根面にも設定

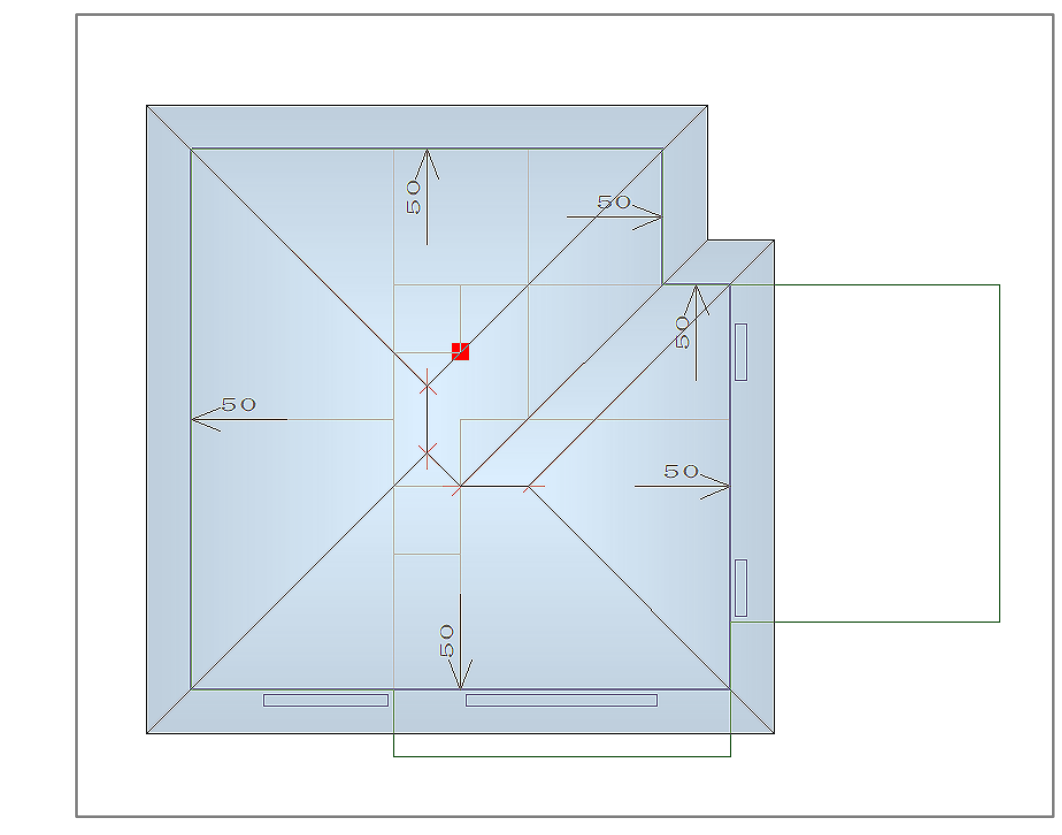

# **⑰ △(3Dパース)もしくは△(リアルタイム3D ビューア)で確認**

〈3D パース〉 〈リアルタイム3D ビューア〉

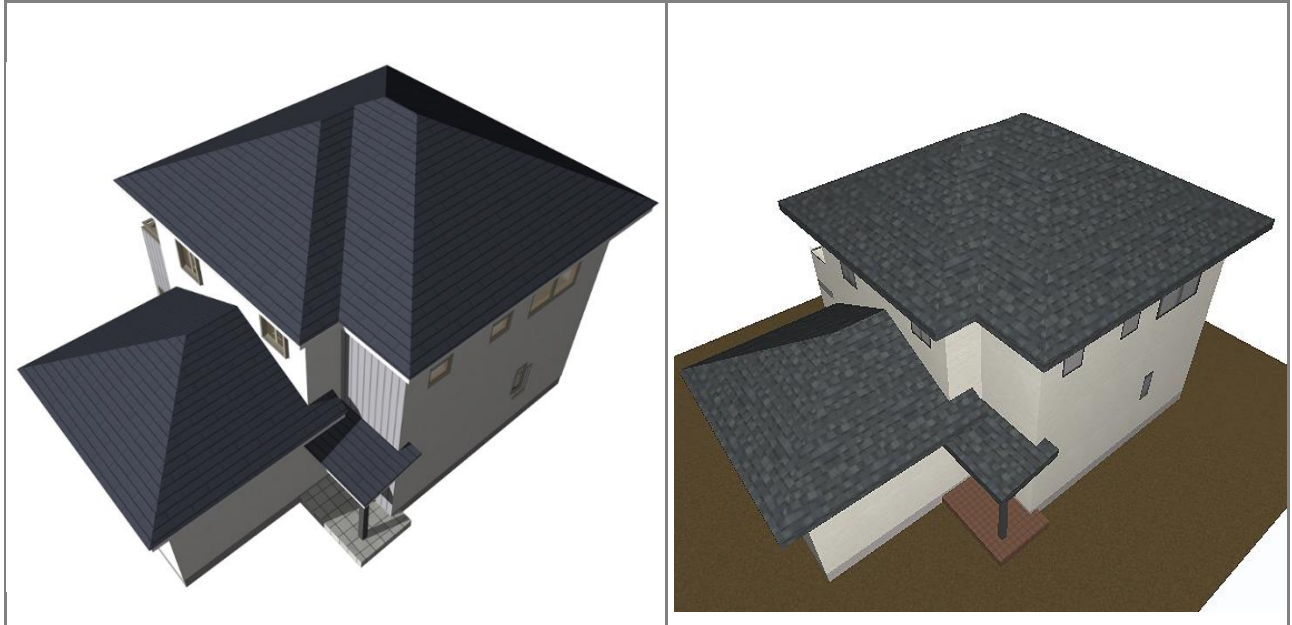